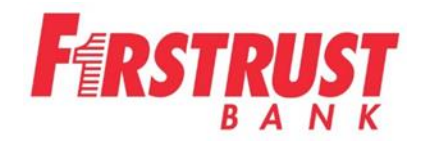

# **READYDEPOSIT® Getting Started Guide**

**ReadyDeposit® (For use with Windows)**

**February 2018**

**COPYRIGHT© FIRSTRUST ALL RIGHTS RESERVED** 

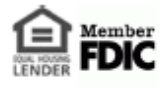

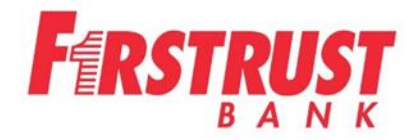

# **Before You Start**

ReadyDeposit has the following Hardware and Software requirements:

To install the application, you must be an Administrator or have Administrative rights to your workstation.

#### **Operating System: Windows 7, 8, 10 or Vista**

# **Internet Browser:**

## **Internet Explorer 10 and 11**

Ensure Internet Explorer security is not set to High. (If security is set to High, JavaScript is automatically disabled. Either manually enable JavaScript or set security to Medium or Low.) If you have pop-up blocking software installed, configure it to allow pop-ups from the web site that hosts the ReadyDeposit Portal. Deposit Review and System Manager both make use of pop-up windows.

## **PLEASE NOTE: Mozilla Firefox no longer supports Java, and cannot be used for this tool.**

On your Internet browser, add the URL<https://firstrustbank.bankserv.com/webclientMB> to the following: Tools  $\rightarrow$  Compatibility View settings Tools  $\rightarrow$  Internet Options  $\rightarrow$  Security  $\rightarrow$  Trusted Sites

## **JAVA**

Latest version of SUN Java Runtime Environment (JRE), 32-bit versions Bit version of JRE and browser must match. (see page 4 and 5)

## **Installing the Application**

- 1. Launch Internet Explorer and enter<https://firstrustbank.bankserv.com/webclientMB> in the address line.
- 2. Enter your User ID, Password and click the Submit button.
- 3. Start Enrollment screen will appear. The next steps are:
	- a. Answer 3 security questions
	- b. Register the Computer
	- c. Change your password
	- d. Follow Steps 1 through 7

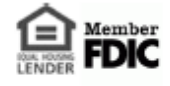

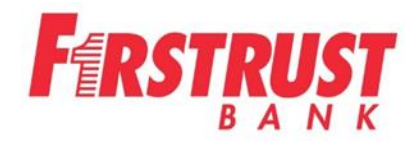

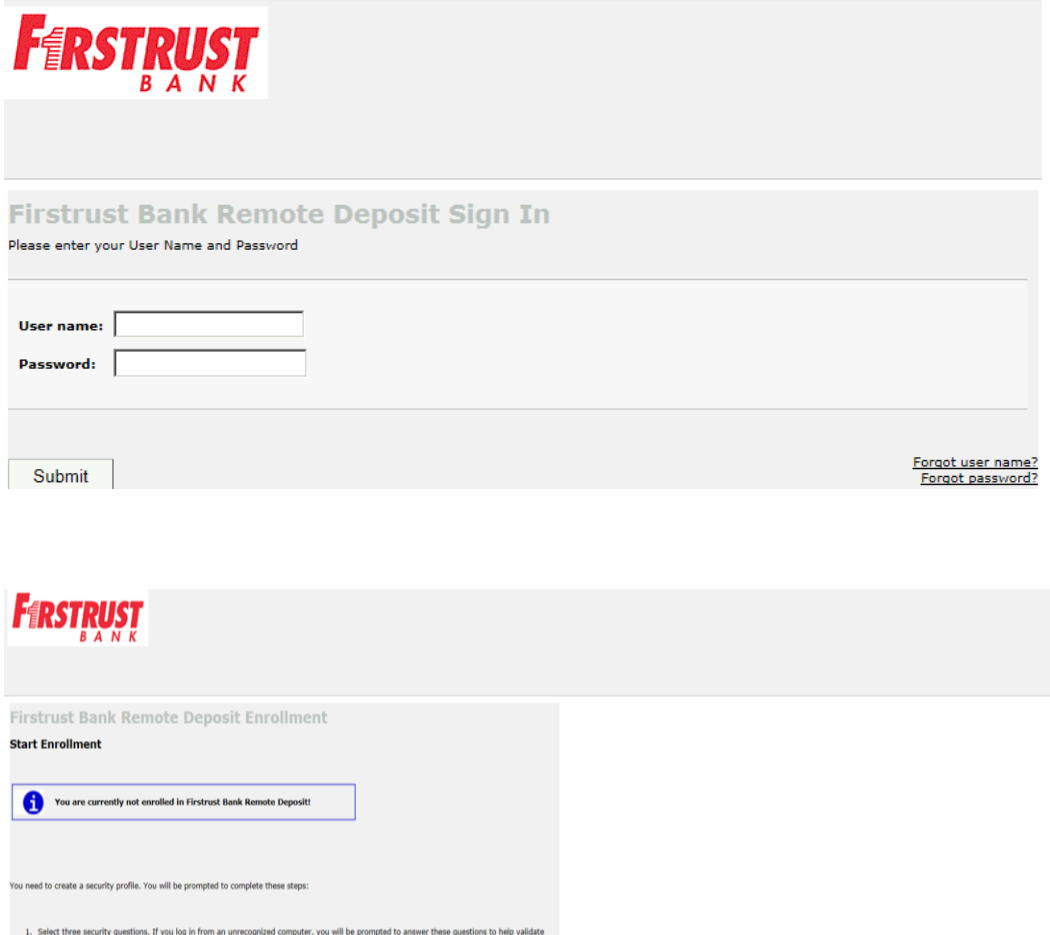

1. Siekt three excurs) questions. If you log in from in unrecognized computer, you will be prompted to answer these questions to help valitate<br>2. India the whole or net you want this computer to be recognized the next time

Enroll Cancel

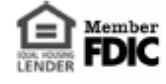

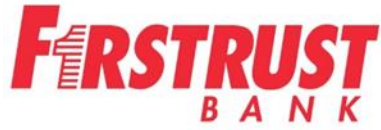

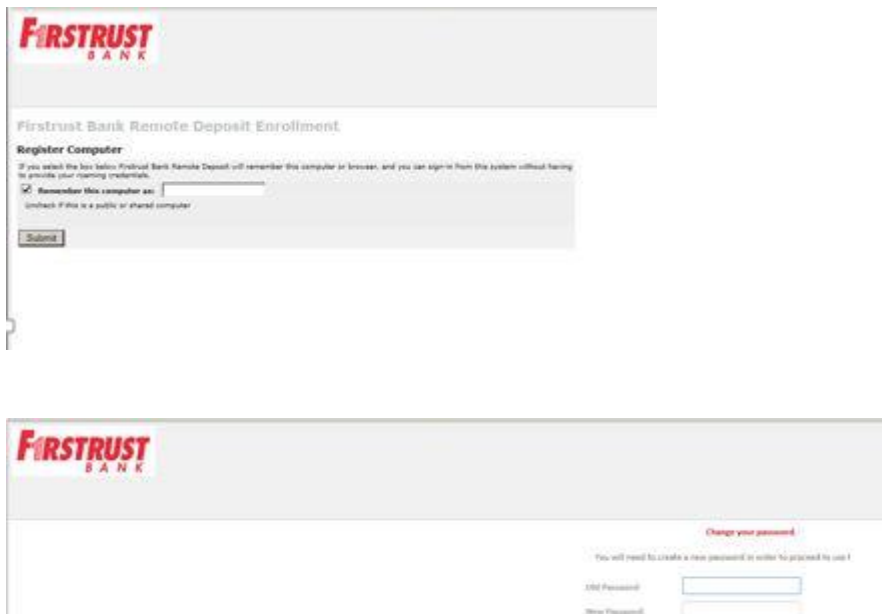

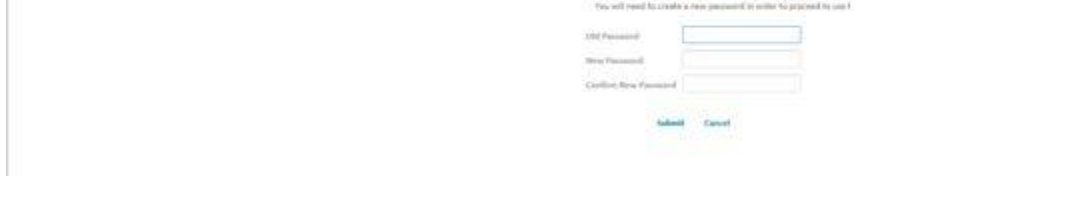

If you do not have a current Java Runtime Environment (JRE) installed on your computer, Internet Explorer will prompt you to install the JRE.

## **Java Installation Update**

If you do not receive this prompt, continue with scanner installation.

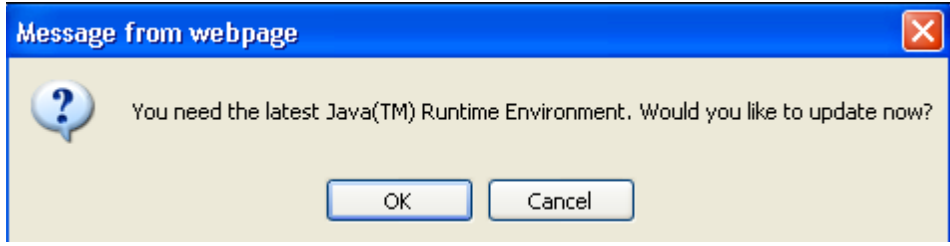

If you receive the prompt, do the following:

Click OK to update the latest Java Runtime Environment.

a. A Java welcome message will appear asking you to install Java and accept the license agreement.

![](_page_3_Picture_10.jpeg)

![](_page_4_Picture_0.jpeg)

![](_page_4_Picture_1.jpeg)

Click Install.

b. Once you have successfully installed Java, a message will notify you.

Click Close.

**Note:** If you have questions or concerns about installing the JRE, contact your system administrator.

Once you have logged in and updated Java, a dialog box appears to begin the scanner installation process.

# **Follow Steps 1 through 7**

![](_page_4_Picture_8.jpeg)

Click Next to begin scanner installation. Loading scanner applet will appear on the screen. This process takes a few minutes.

![](_page_4_Picture_10.jpeg)

![](_page_5_Picture_0.jpeg)

When this message appears, check the box next to "Do not show this again for apps from the publisher and location above", and click Run.

![](_page_5_Picture_34.jpeg)

This Security Warning will appear. Check the box next to "Do not show this again for this app and website", then click Allow.

![](_page_5_Picture_35.jpeg)

![](_page_5_Picture_5.jpeg)

![](_page_6_Picture_0.jpeg)

![](_page_6_Picture_20.jpeg)

Make sure scanner is unplugged and click Next.

![](_page_6_Picture_21.jpeg)

Select the scanner model from the drop down menu and click Next.

![](_page_6_Picture_5.jpeg)

![](_page_7_Picture_30.jpeg)

Click the DOWNLOAD THE INSTALLER link to download the scanner drivers. One or more security messages will appear. Click Run.

InstallShield Wizard message will appear as the Installer is downloading which will go from Step 4 to Step 5 very quickly.

![](_page_7_Picture_31.jpeg)

![](_page_7_Picture_4.jpeg)

![](_page_8_Picture_0.jpeg)

![](_page_8_Picture_21.jpeg)

![](_page_8_Picture_22.jpeg)

## Click Next for Driver Synchronization. This screen will appear.

![](_page_8_Picture_23.jpeg)

Installation is complete.

![](_page_8_Picture_6.jpeg)

![](_page_9_Picture_0.jpeg)

## **Making a Deposit**

![](_page_9_Picture_70.jpeg)

- Click the Deposit tab.
- Select deposit account.
- A control balance should be configured, enter the control balance.
- Enter email address for deposit confirmation.
- Once you enter the email address, it will need to be confirmed.
- The confirmation email will come from [noreply@netdeposit.com](mailto:noreply@netdeposit.com)
- Insert the check(s) into the scanner.
- Click Scan.

![](_page_9_Picture_11.jpeg)

![](_page_10_Picture_0.jpeg)

![](_page_10_Figure_1.jpeg)

Item Details Panel Scanned Items Grid

Scanning begins and the Process Checks screen appears. Ensure the status for all of the items in the deposit are ok and check to make sure the item total matches the control balance before completing the deposit. You can edit items in the Item Details panel or the Scanned Items Grid.

![](_page_10_Picture_4.jpeg)

![](_page_11_Picture_0.jpeg)

The Item Details panel allows you to view and edit each item in the deposit. You can use this view to focus on items that need repair. The example below shows a check was scanned twice and it has automatically been rejected.

![](_page_11_Figure_2.jpeg)

The Scanned Items grid allows you to view, edit and delete items in the deposit. Click Submit Deposit on the Process Checks screen to complete the deposit. After the deposit is submitted, you can view and download a summary of the deposit on the Complete Deposit screen.

![](_page_11_Picture_4.jpeg)

![](_page_12_Picture_0.jpeg)

## **Viewing Reports**

Click the Reporting tab to access reports and research items in a deposit. In the Reports tab, you can generate and download a summary of report data and item details.

To generate a report, choose the type of report you want to run from the drop-down box. Provide the criteria that will determine the contents of the report.

Once generated, you can expand the results in the Item Details panel to access more details.

#### Below is a sample report view.

![](_page_12_Picture_46.jpeg)

To save data in a generated report, you can download the report as a CSV file or as a PDF file.

For more details on reporting, click on the Help tab in the top right hand corner.

![](_page_12_Picture_9.jpeg)

![](_page_13_Picture_0.jpeg)

The Daily Extract Report is available under the Reporting tab. Click on the Reporting Tab

![](_page_13_Picture_29.jpeg)

Click on 7.X Reporting. It will show a message "Leaving The Application". Click OK.

![](_page_13_Picture_30.jpeg)

Click on DNExtract Report

![](_page_13_Picture_31.jpeg)

![](_page_13_Picture_7.jpeg)